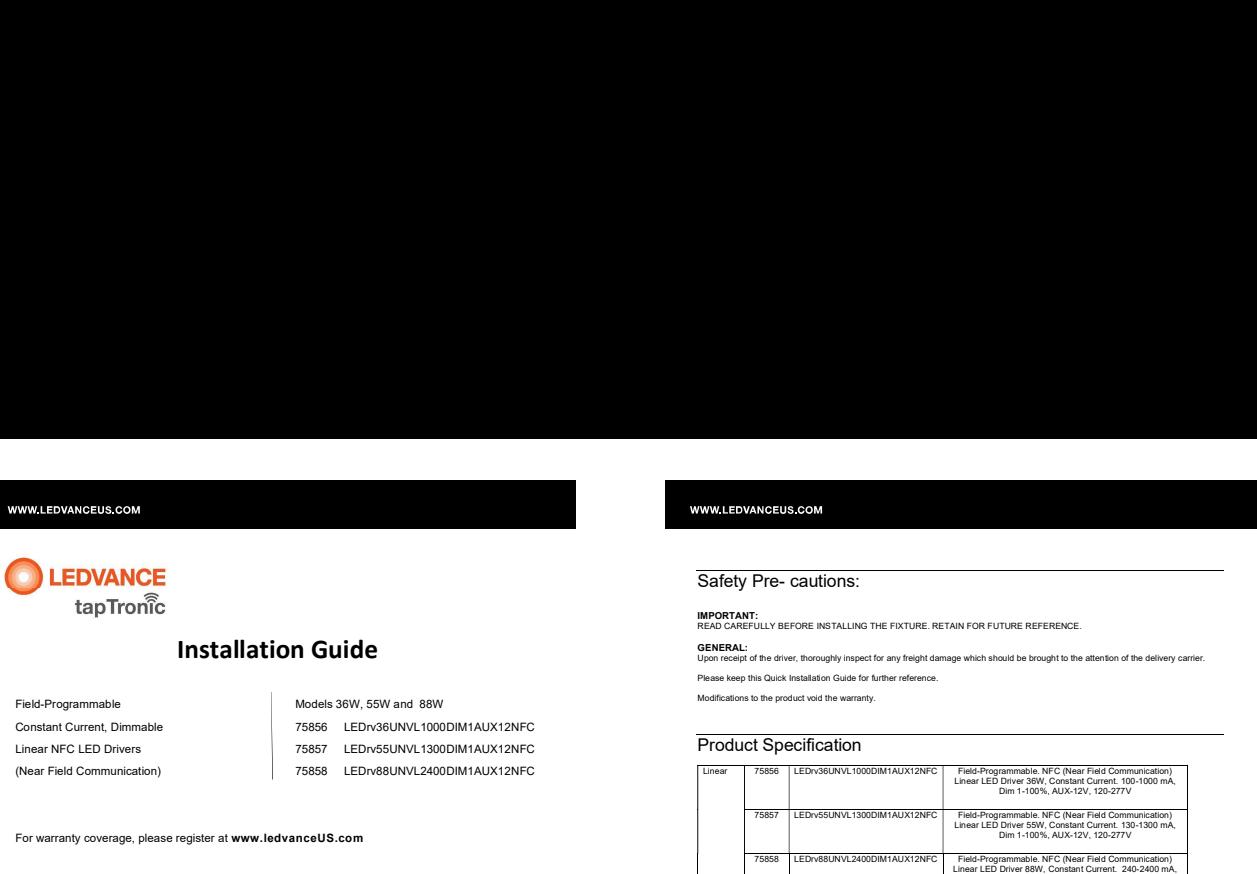

For warranty coverage, please register at www.ledvanceUS.com

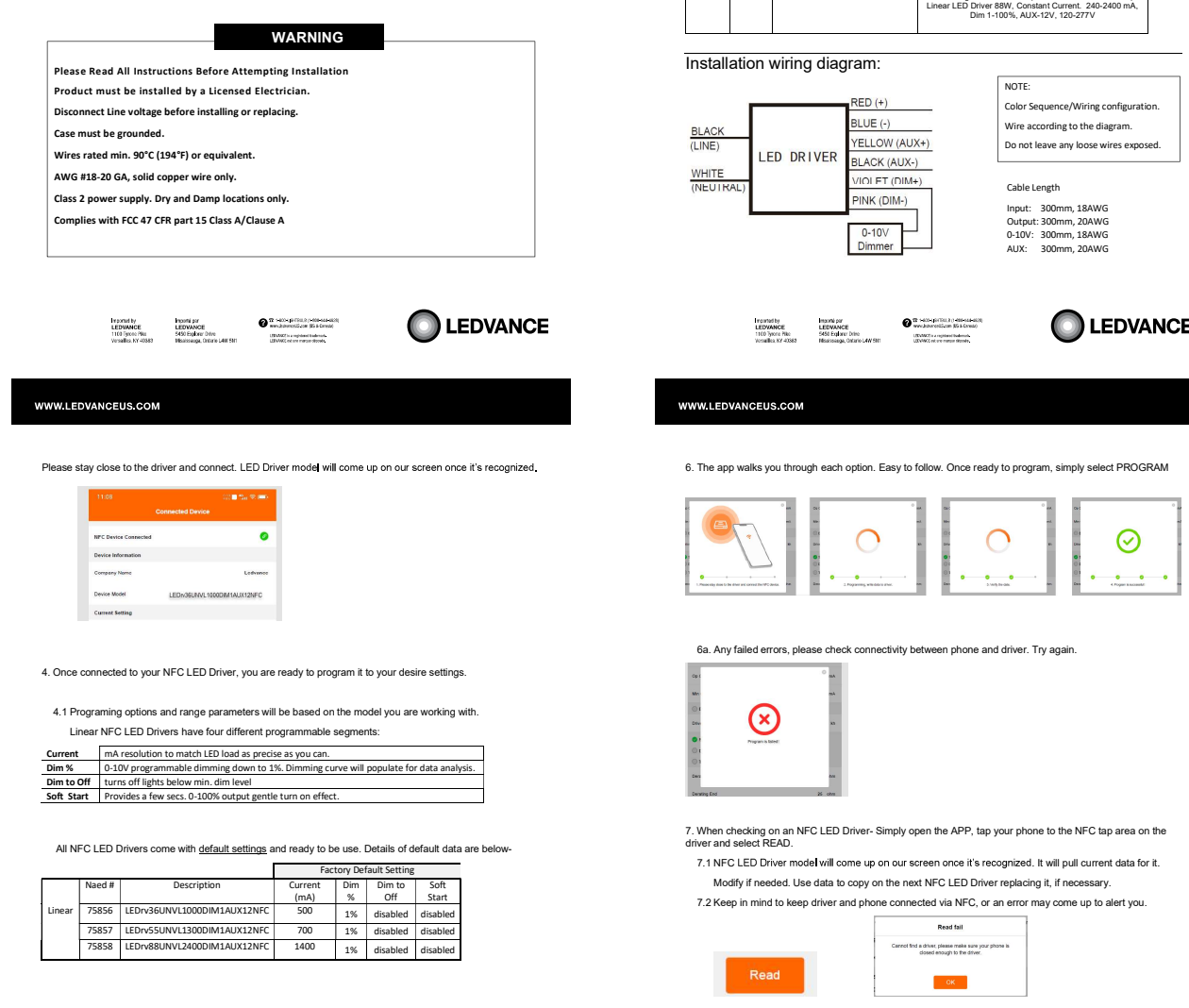

## Please stay close to the driver and connect. LED Driver model will come up on our screen once it's recognized

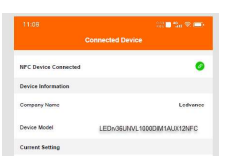

### 4. Once connected to your NFC LED Driver, you are ready to program it to your desire settings.

4.1 Programing options and range parameters will be based on the model you are working with.

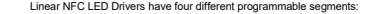

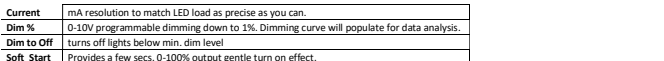

**EDVANCE** 

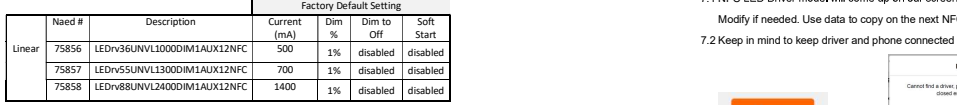

 $\left\{\begin{matrix} \text{proport by } & \text{proport by } \\ \text{REDMAUC} & \text{REDMAUC} \\ \text{THEDMAUC} & \text{SUSDMAUC} \end{matrix}\right. \qquad \qquad \left\{\begin{matrix} \text{SUSL} \text{P-NSL} \text{P-NSL} \text{P-NSL} \text{P-NSL} \text{P-NSL} \text{P-NSL} \text{P-NSL} \text{P-NSL} \text{P-NSL} \\ \text{SUSL} \text{P-NSL} \text{P-NSL} \text{P-NSL} \text{P-NSL} \text{P-NSL} \text{P-NSL} \text{P$ 

I**MPORTANT:**<br>READ CAREFULLY BEFORE INSTALLING THE FIXTURE. RETAIN FOR FUTURE REFERENCE.

GENERAL:<br>Upon receipt of the driver, thoroughly inspect for any freight damage which should be brought to the attention of the delivery carrier. Please keep this Quick Installation Guide for further reference.

Modifications to the product void the warranty.

# Product Specification

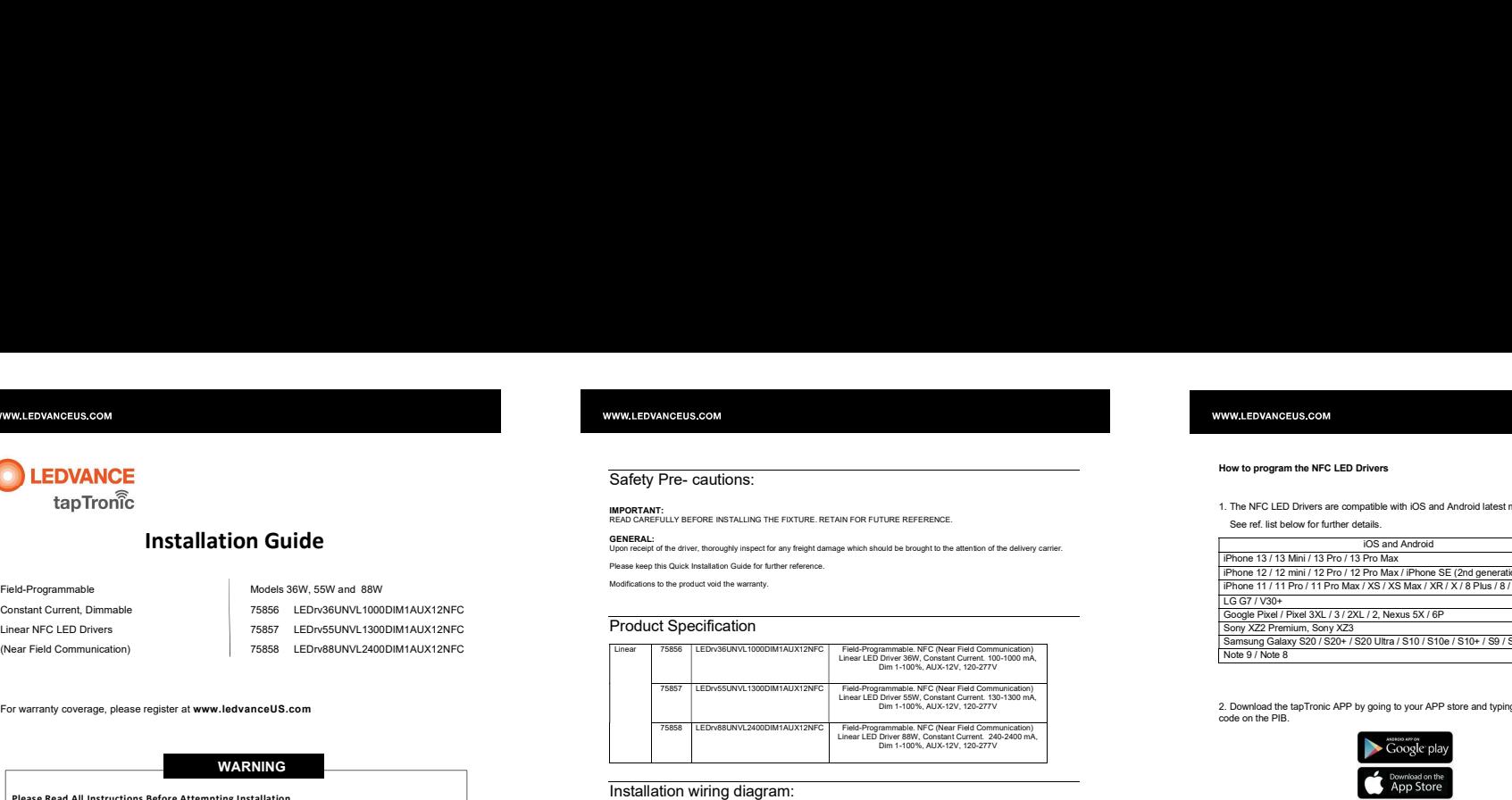

## Installation wiring diagram:

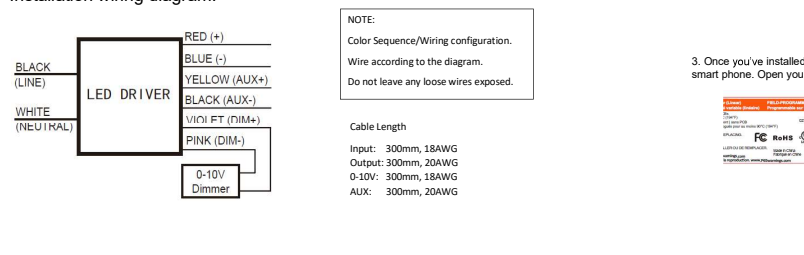

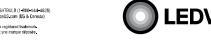

## 6. The app walks you through each option. Easy to follow. Once ready to program, simply select PROGRAM

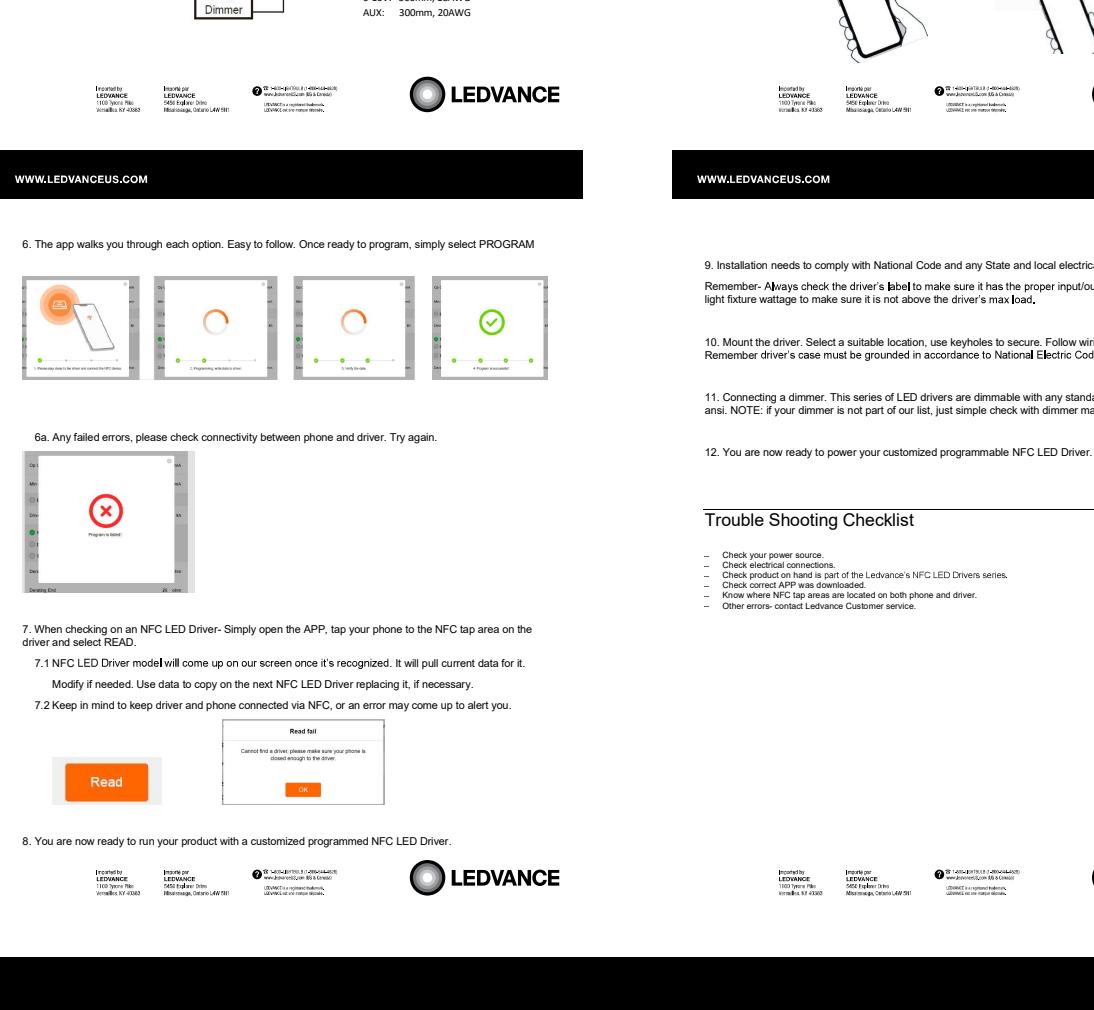

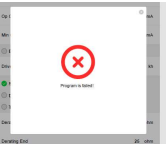

- 7.1 NFC LED Driver model will come up on our screen once it's recognized. It will pull current data for it. Modify if needed. Use data to copy on the next NFC LED Driver replacing it, if necessary.
- 

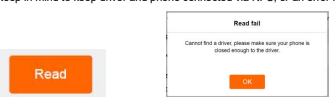

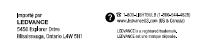

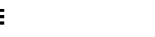

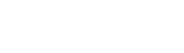

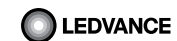

### How to program the NFC LED Drivers

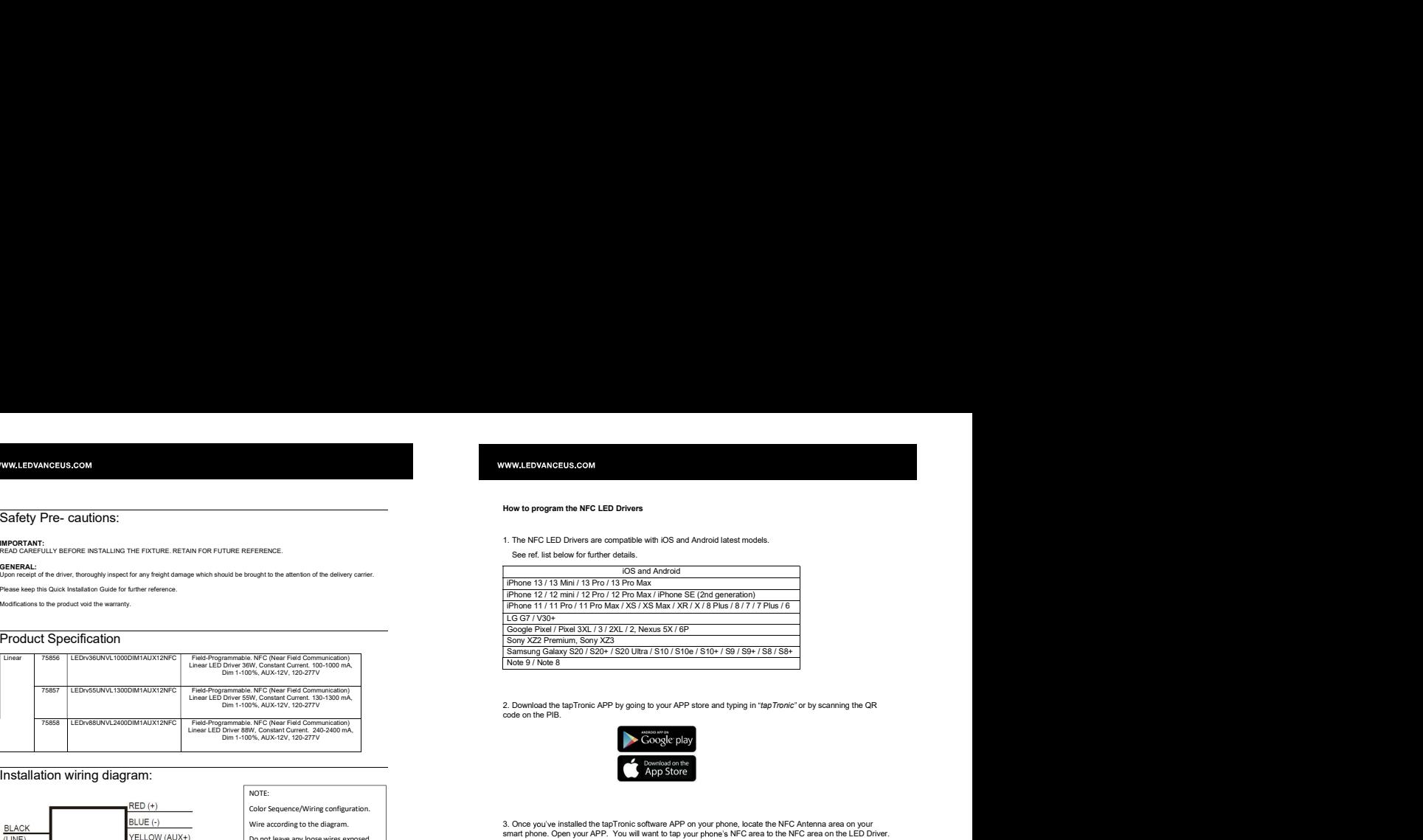

2. Download the tapTronic APP by going to your APP store and typing in "tapTronic" or by scanning the QR code on the PIB.

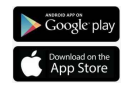

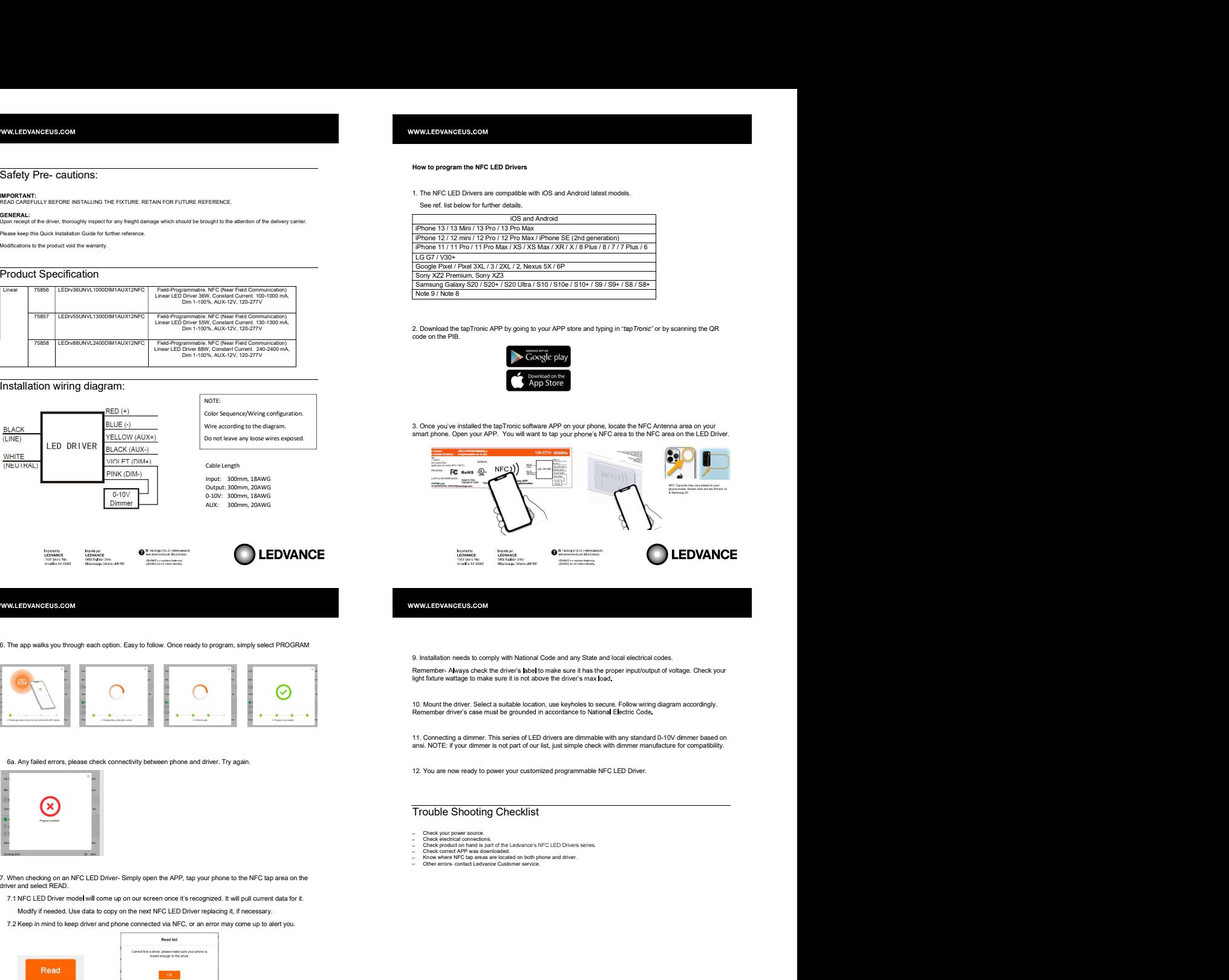

- 
- 
- 
- 

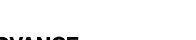

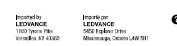

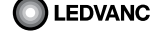

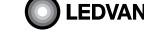

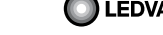

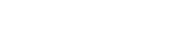

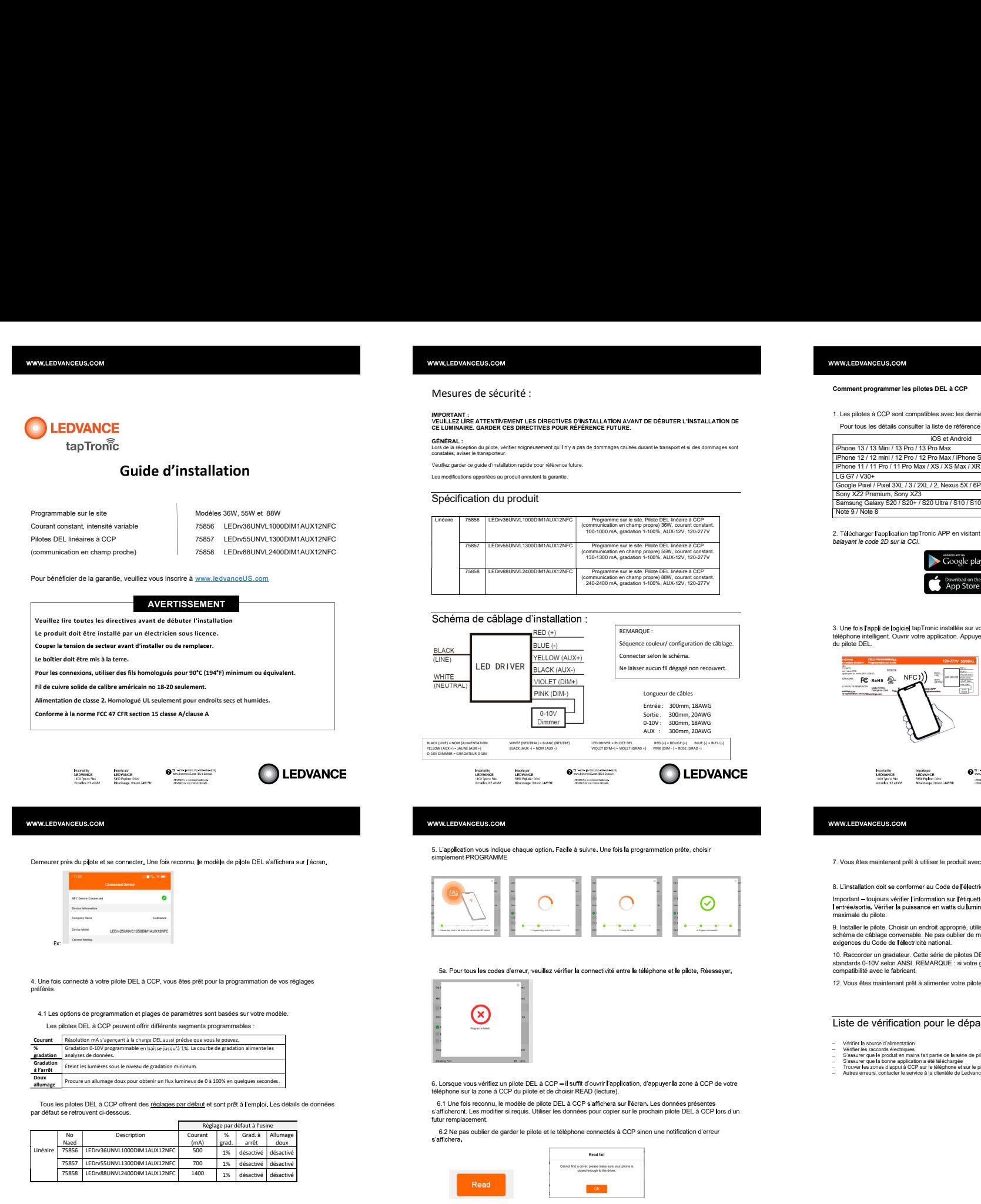

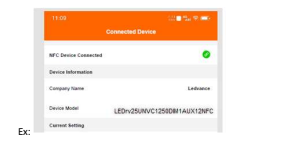

Les pilotes DEL à CCP peuvent offrir différents segments programmables :

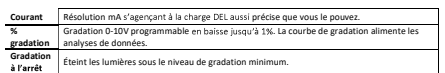

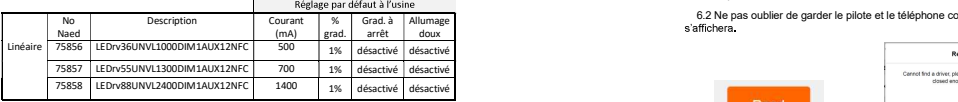

Les modifications apportées au produit annulent la garantie.

# Spécification du produit

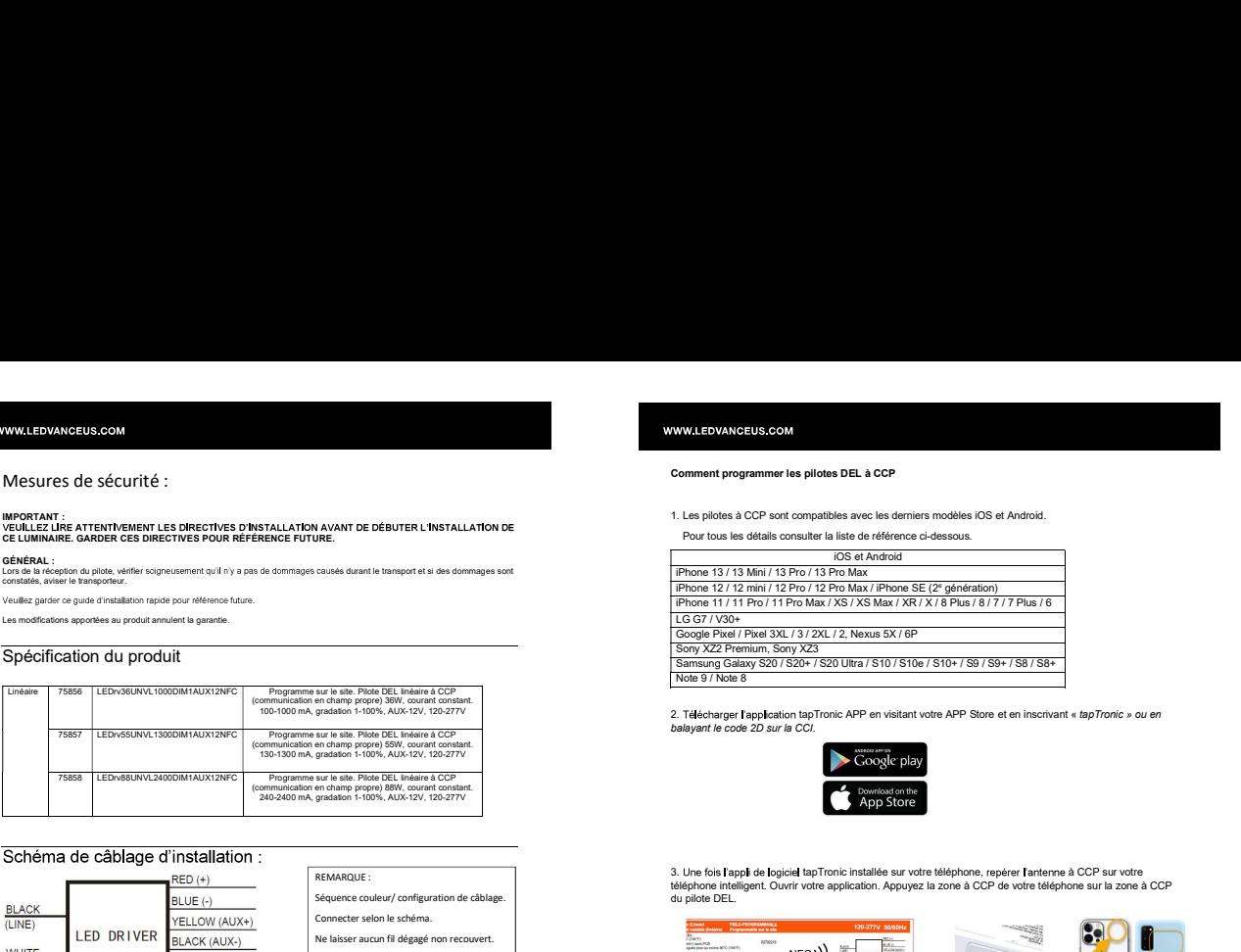

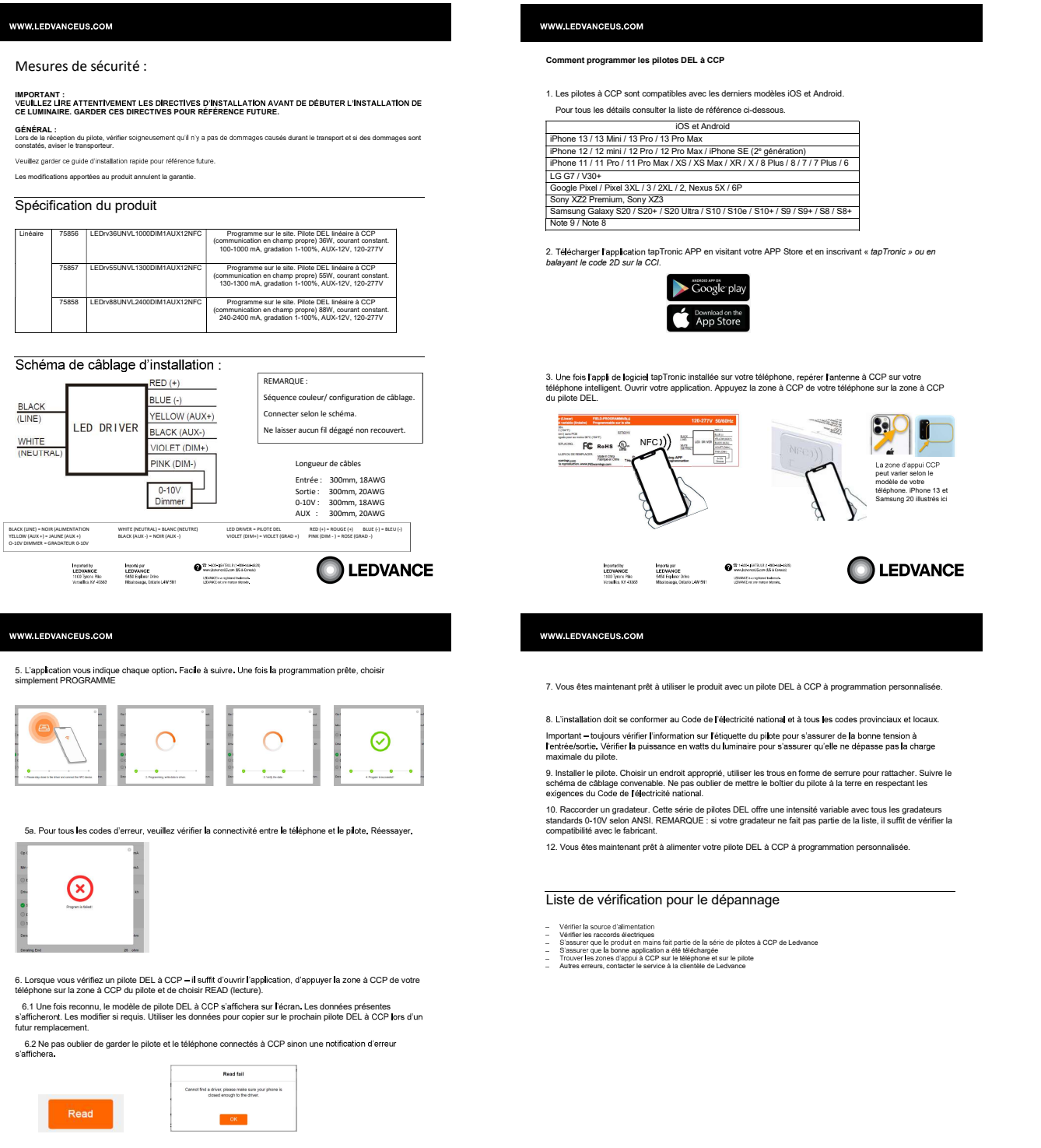

5. L'application vous indique chaque option. Facile à suivre. Une fois la programmation prête, choisir<br>5. Simplement PROGRAMME

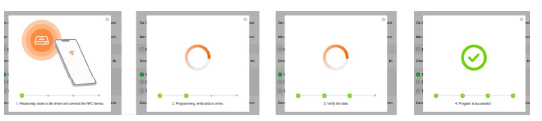

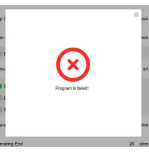

6.1 Une fois reconnu, le modèle de pilote DEL à CCP s'affichera sur l'écran. Les données présentes<br>s'afficheront. Les modifier si requis. Utiliser les données pour copier sur le prochain pilote DEL à CCP lors d'un futur remplacement

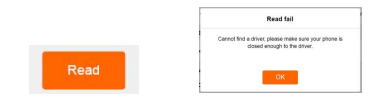

Pour tous les détails consulter la liste de référence ci-dessous.

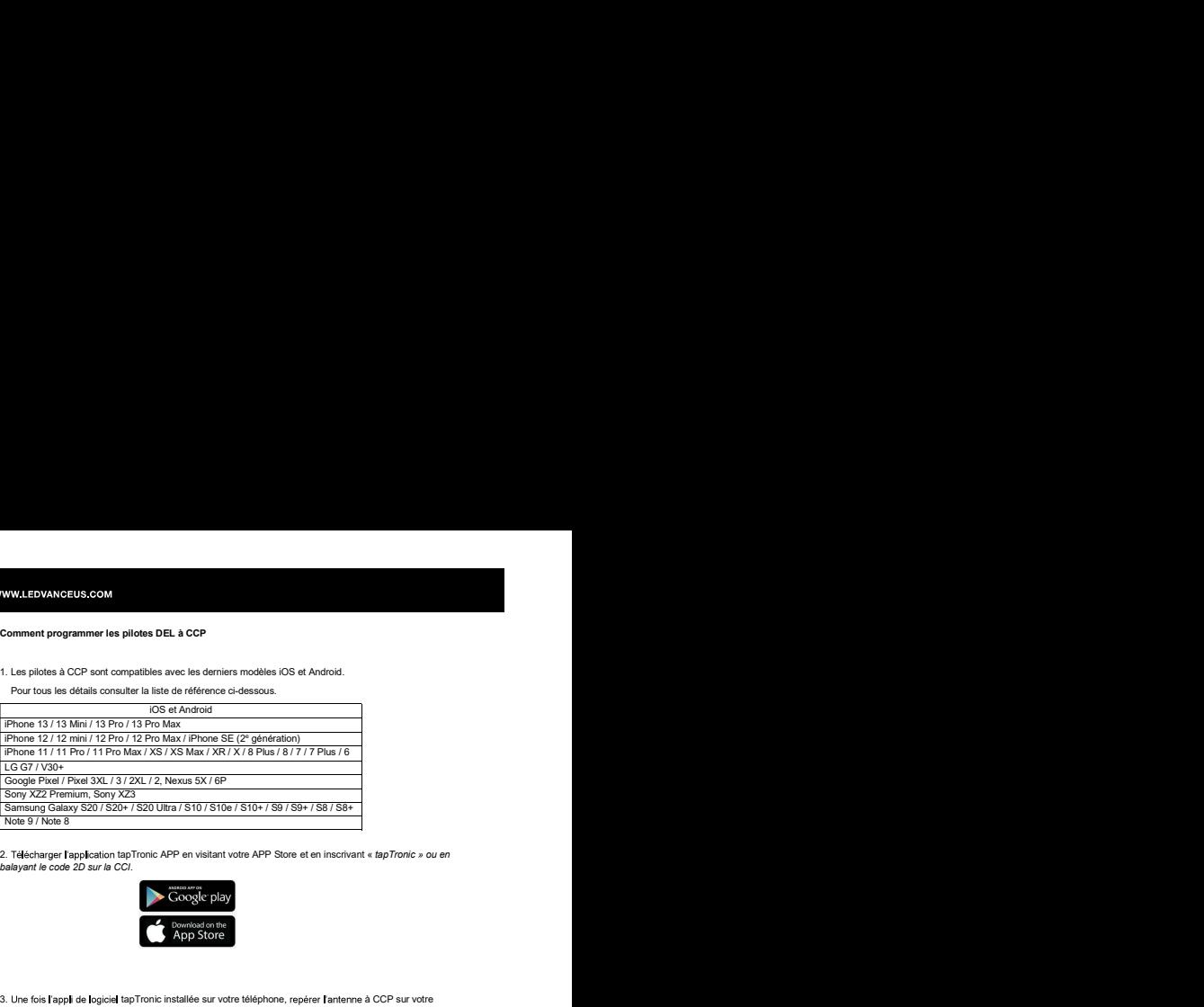

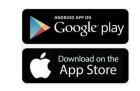

3. Une fois l'appli de logiciel tapTronic installée sur votre téléphone, repérer l'antenne à CCP sur votre<br>téléphone intelligent. Ouvrir votre application. Appuyez la zone à CCP de votre téléphone sur la zone à CCP

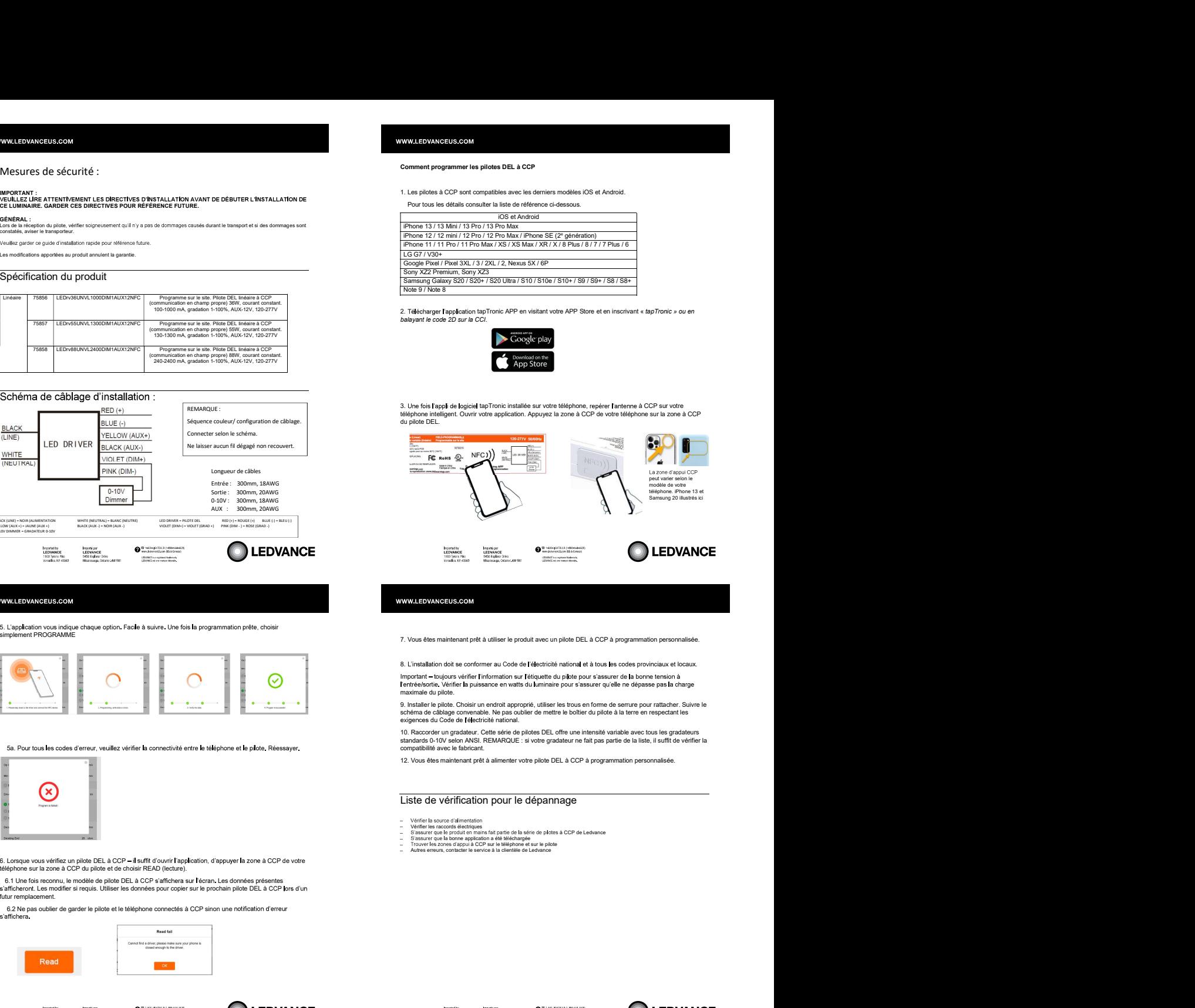

- 
- 
- 

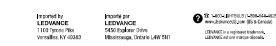

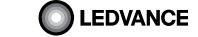

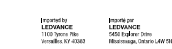

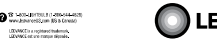

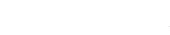

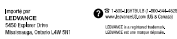